## **ГЛАВНАЯ**

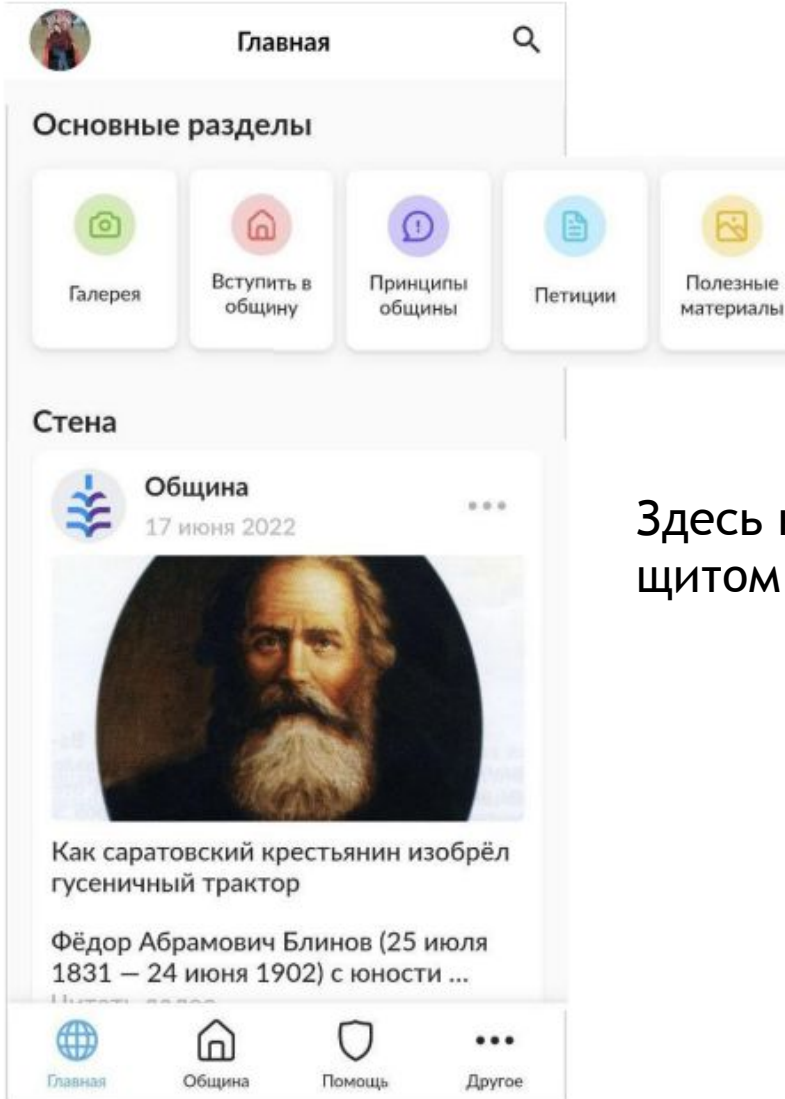

Здесь нужно показать стрелкой на значок «Помощь» со щитом (в нижней части экрана приложения

#### **ОБЩИНА**

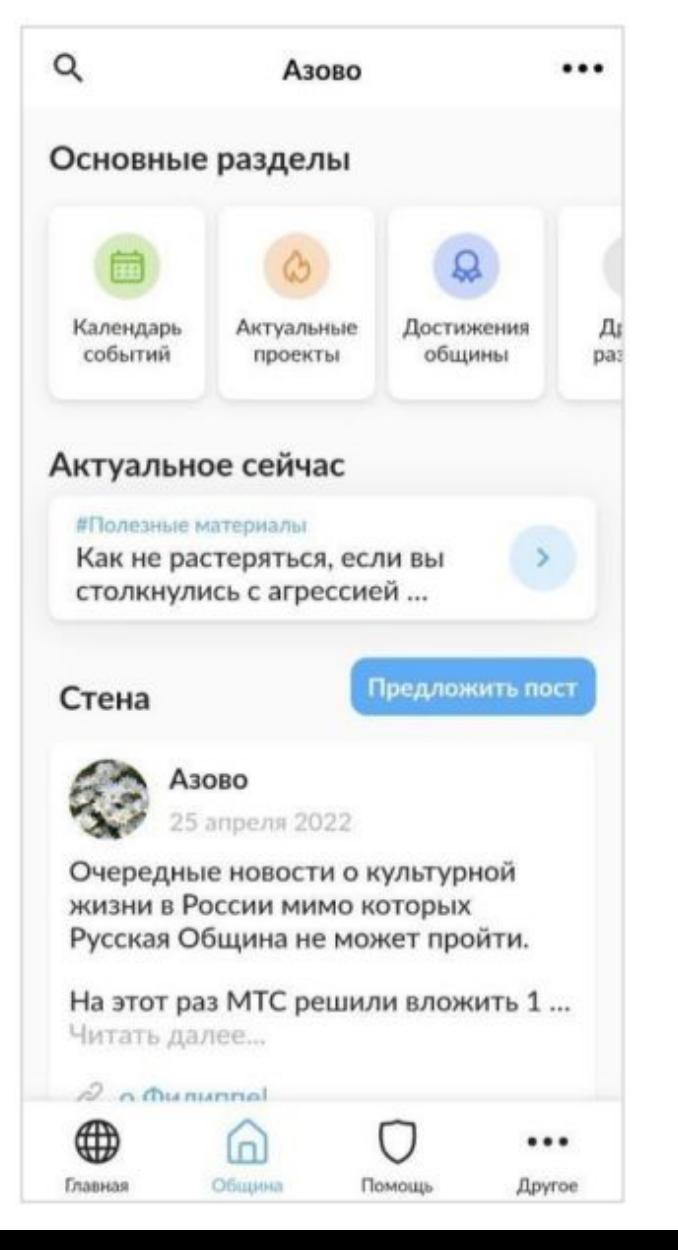

Здесь тоже нужно показать стрелкой на значок «Помощь» со щитом (в нижней части экрана приложения

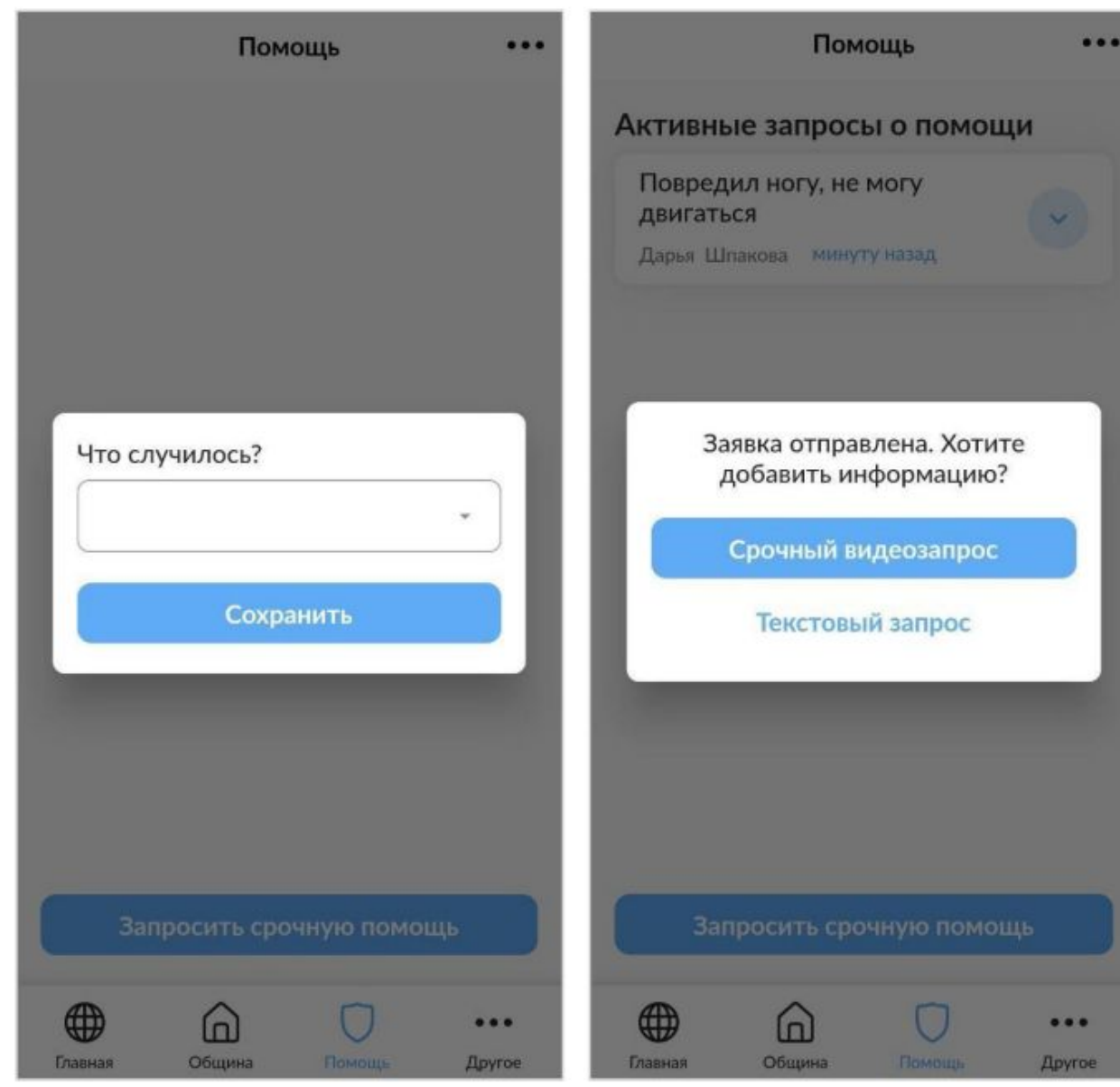

При нажатии на кнопку «Запросить помощь» открывается срочную выбора ВОЗМОЖНОСТЬЮ OKHO C которой оказался ситуации, в пользователь. После сохранения заявка сразу же формируется.

После предлагается добавить к заявке информацию для уточнения произошедшего.

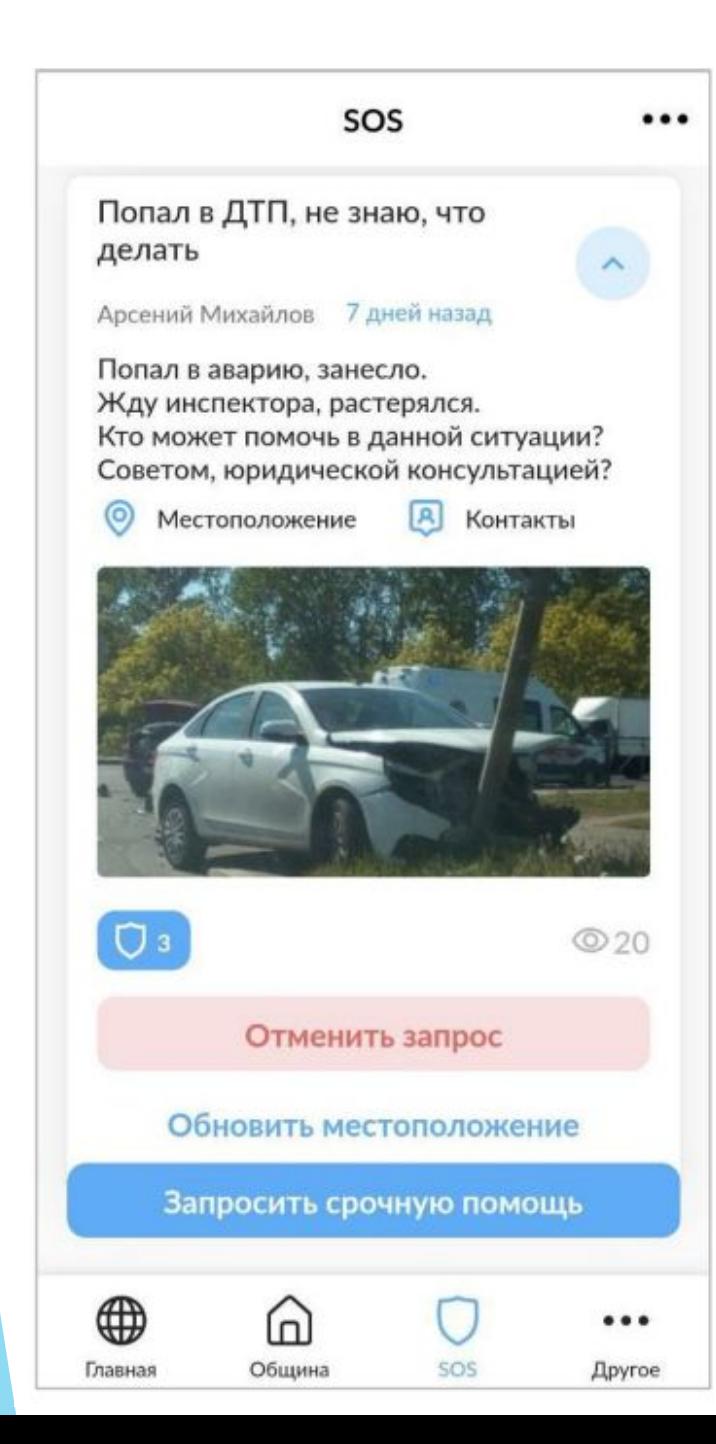

Уже созданную заявку можно посмотреть более подробно - увидеть описание, прикрепленные файлы.

Для запроса текущего пользователя есть обновить заявку  $\overline{M}$ ВОЗМОЖНОСТЬ отменить местоположение.

Кнопка «Контакты» позволяет связаться  $\mathsf{C}$ пользователем.

«Местоположение» Кнопка дает **ВОЗМОЖНОСТЬ** посмотреть местоположение, откуда пользователь отправил запрос.

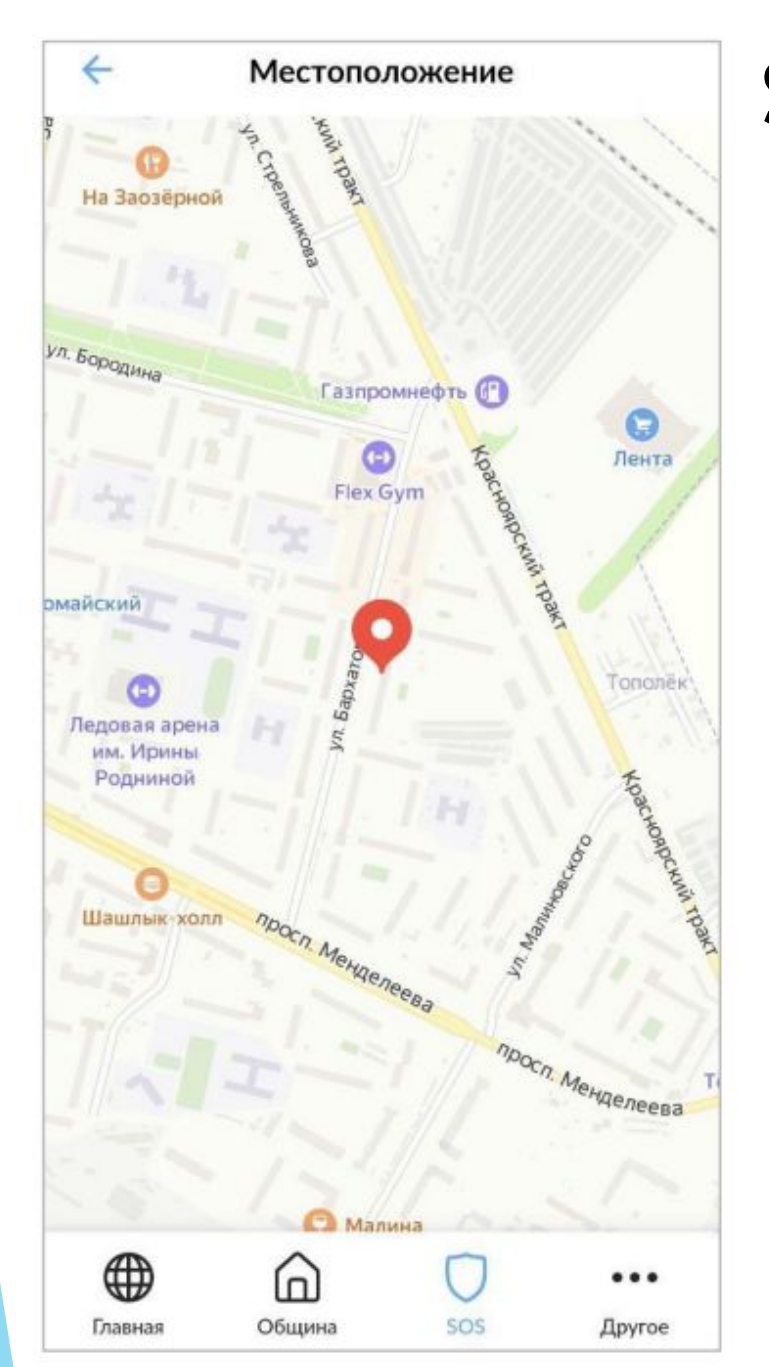

#### SOS-MECTOПОЛОЖЕНИЕ

Кнопка «Местоположение» открывает карту, которой обозначено место отправки  $Ha$ заявки.

Если пользователь не выдал разрешение на отправку геолокации или отправка локации была отключена в момент отправки запроса, локация не будет прикреплена к заявке.

### SOS-ОТКЛИКИ

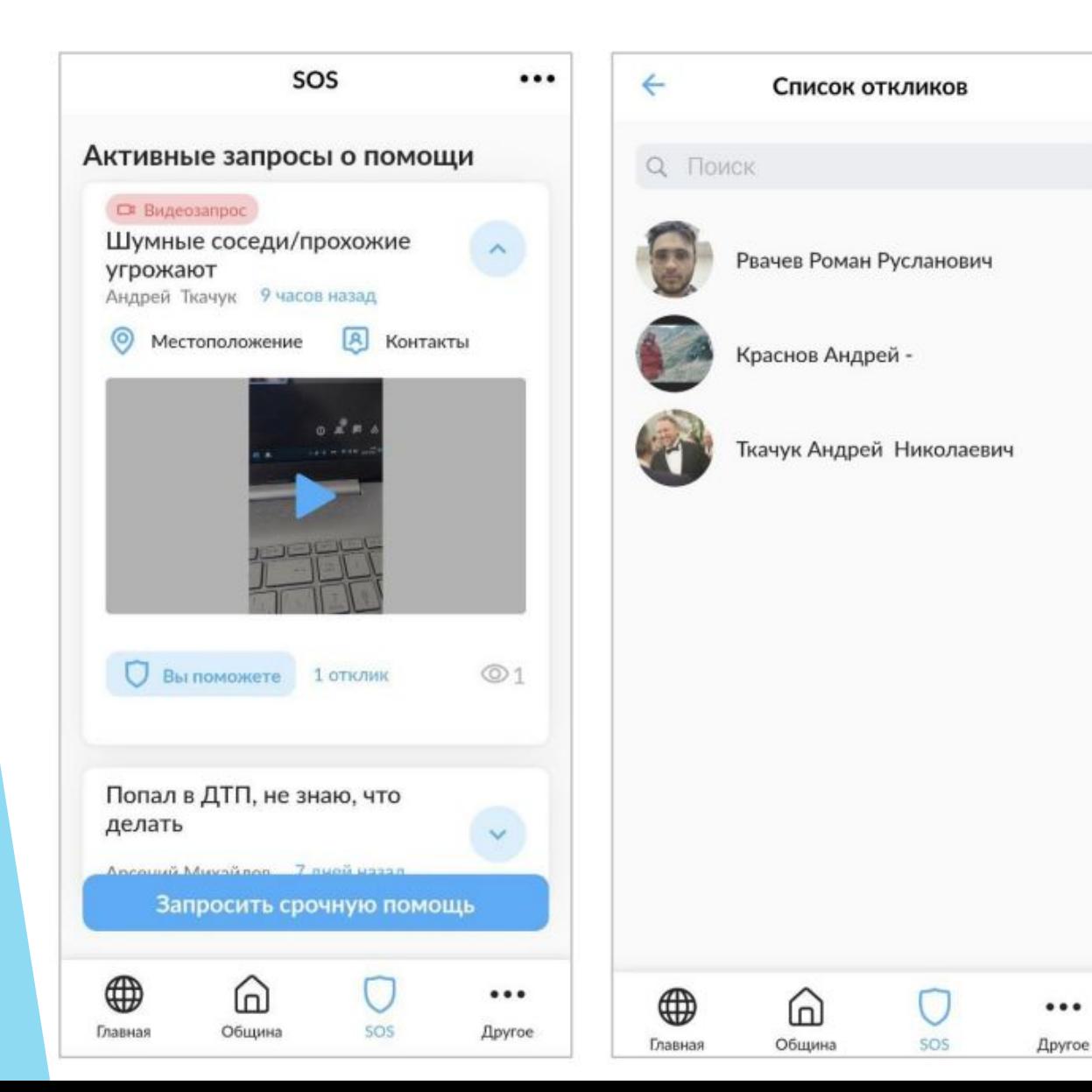

«Помогу» Кнопка позволяет откликнуться на запрос о помощи другого пользователя. После того, как вы оставите отклик, отменить его нельзя.

Для своей или чужой заявки МОЖНО посмотреть **СПИСОК** откликнувшихся пользователей.

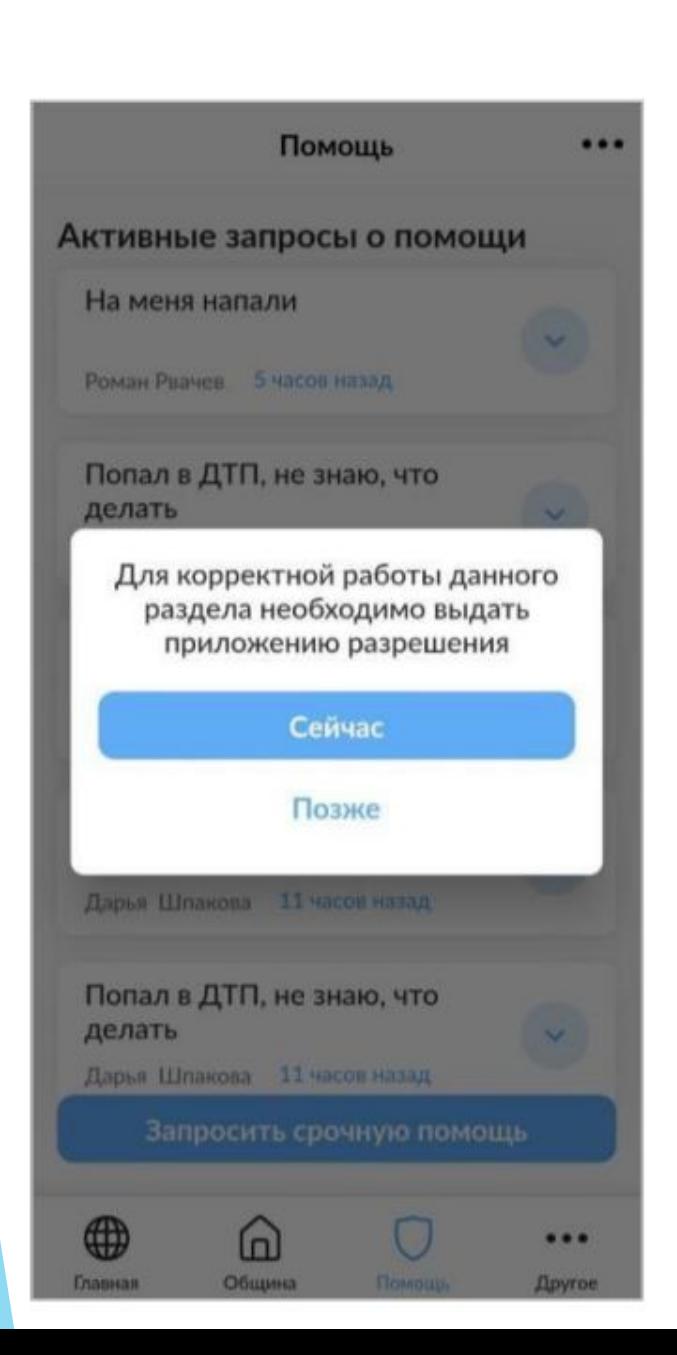

#### Запрашиваемые разрешения:

- Доступ к камере;  $\bullet$
- Доступ к микрофону;
- Доступ к файлам;
- Доступ к местоположению  $\bullet$

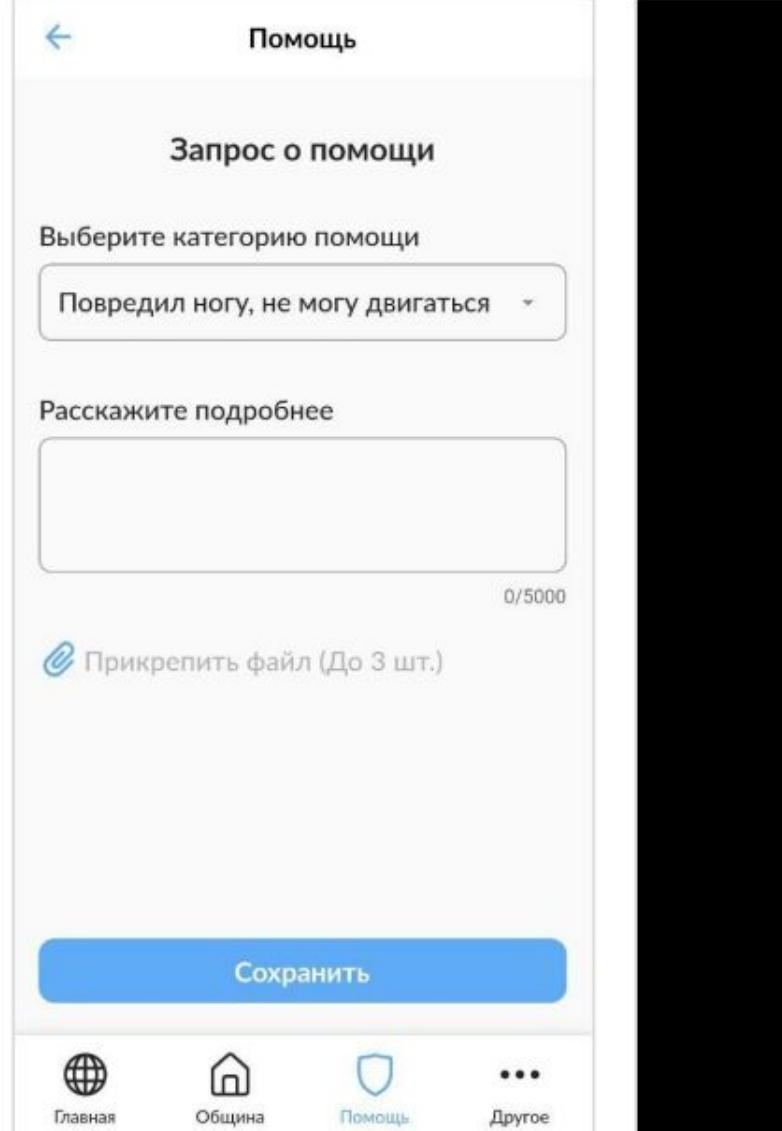

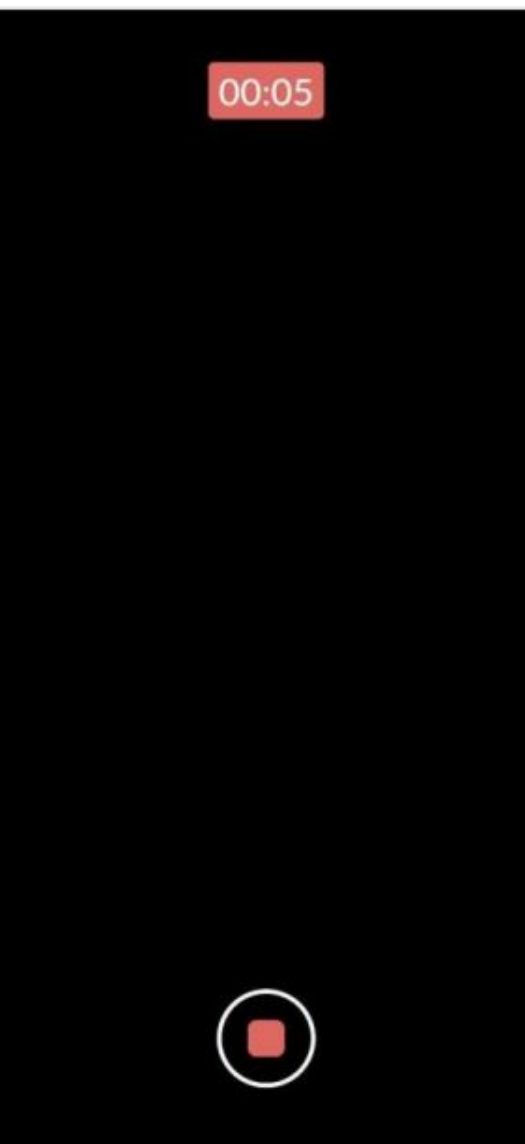

К добавить запросу можно информацию текстовую ИЛИ сделать видеозапрос.

В текстовой информации можно описать случившееся, добавить медиа файлы.

Срочный видеозапрос открывает камеру и автоматически стартует запись видео. После остановки съемки видео прикрепляется к заявке и сохраняется в памяти телефона.

### **ВОЗМОЖНОСТИ ОБЩИНЫ**

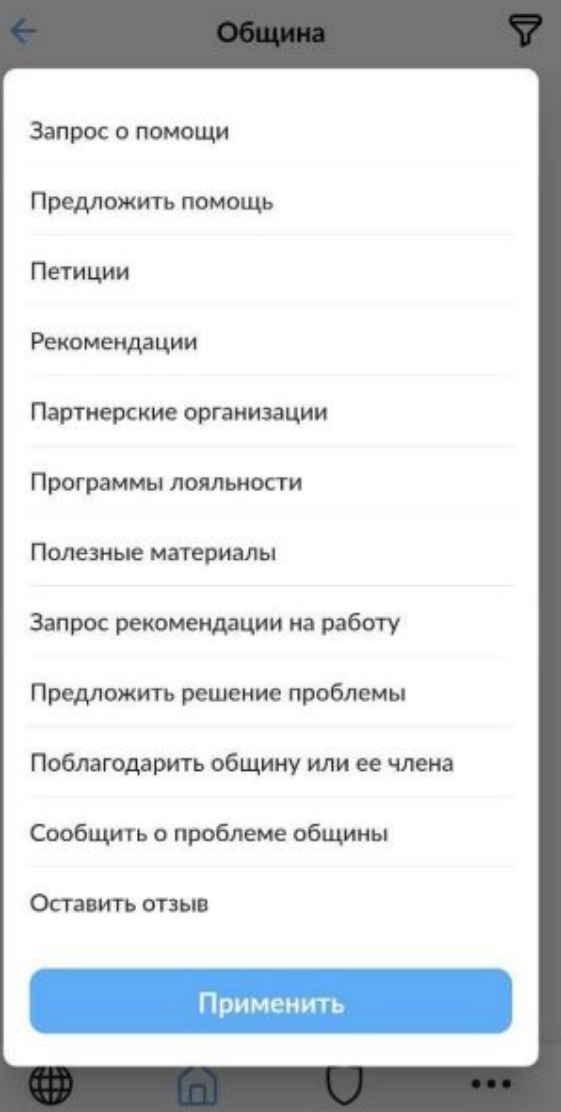

Здесь нужно показать стрелкой на надпись «Запрос о помощи» (в самом верху списка)